## **Banca Internet Provincia (BIP)**

## **Devolución de FCE**

El deudor podrá solicitar la devolución de la factura para anticipar el pago (FCE en estado activa) o para acordar su restitución/devolución luego del vencimiento (FCE en estado impaga).

Para ello, dentro de BIP, ingresar en menú Cuentas > Opción Factura Electrónica > Bandeja FCE. Seleccionar la factura y hacer clic en "Solicitar Devolución".

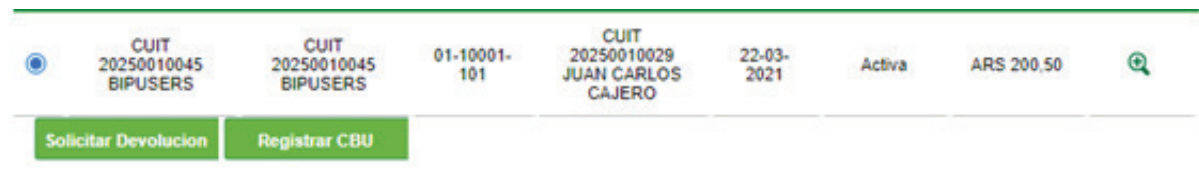

El sistema requerirá la indicación del motivo de devolución y confirmación con segundo factor de autenticación Token y esquema de firmas.

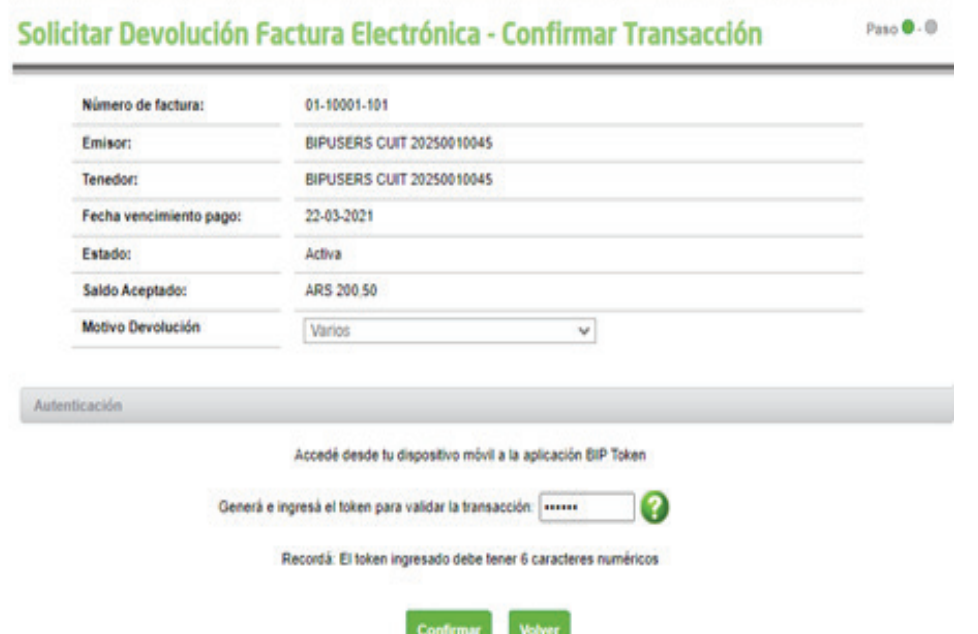

El emisor o tenedor de la factura, deberá aceptar o rechazar el pedido de devolución generado por el deudor.

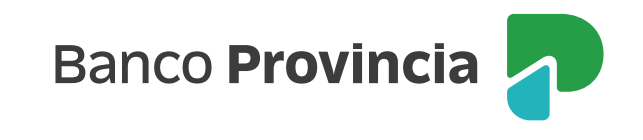

Dicha acción generará la siguiente modificación de estados:

Factura en estado "Activa":

- Si la solicitud de devolución es aceptada para una FCE en estado "Activa", quedará en estado "Paga".
- Si la solicitud es Rechazada o el deudor/comprador anula la solicitud de devolución (antes de su aceptación), la FCE vuelve al estado "Activa".

Factura en estado "Impaga":

- Si la solicitud de devolución es aceptada, la misma quedará en estado "Impaga - con acuerdo de pago".
- Si la solicitud es Rechazada por el tenedor o emisor, o bien el comprador anula la solicitud de devolución (antes de su aceptación), la FCE vuelve al estado "Impaga".

La aceptación o rechazo de la devolución de una FCE deberá ser confirmada con segundo factor de autenticación Token y esquema de firmas.

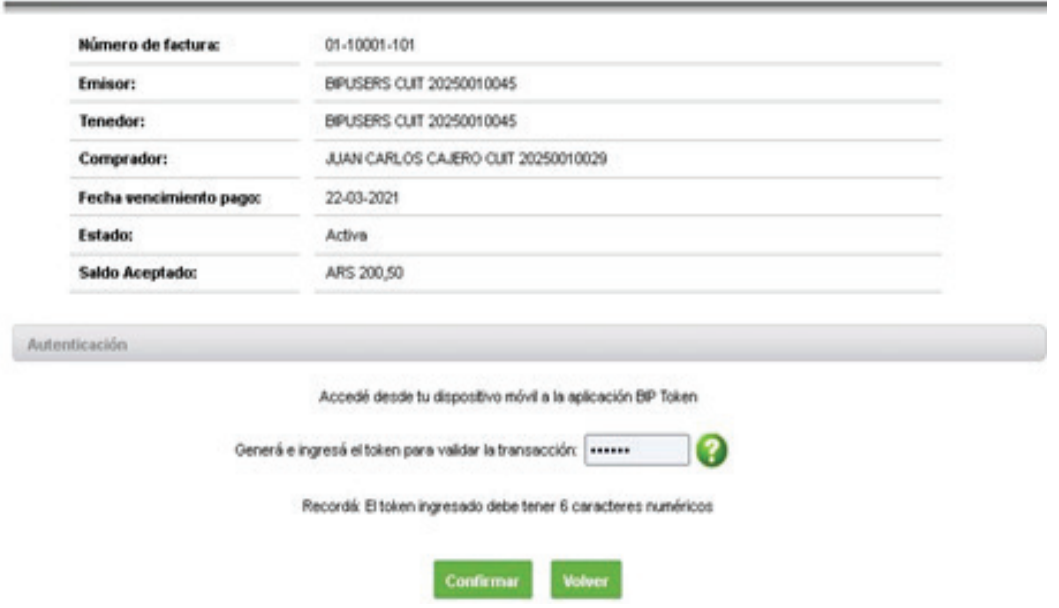

## Anulación de solicitud de devolución

El deudor/comprador podrá anular el pedido de devolución, siempre que el mismo no se encuentre aceptado o repudiado por el beneficiario actual.

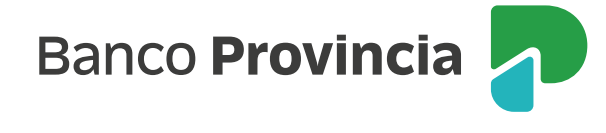

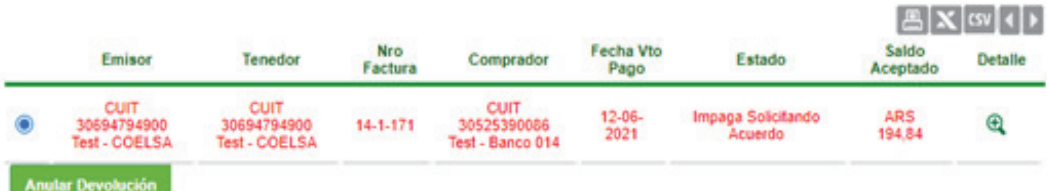

## Anular Devolución Factura Electrónica - Confirmar Transacción

Paso  $\mathbf{0} \cdot \mathbf{0}$ 

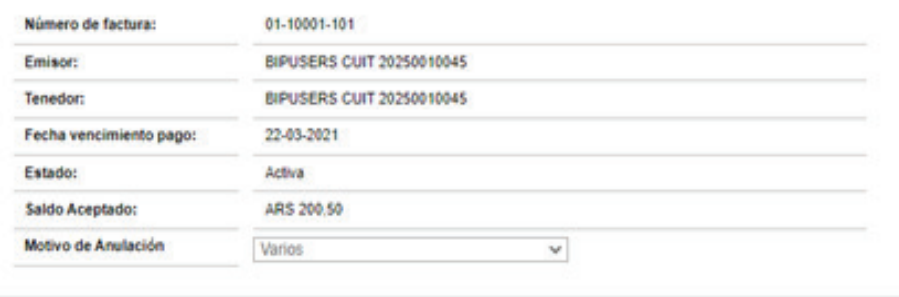

Autenticación

Accedé desde tu dispositivo móvil a la aplicación BIP Token

Generá e ingresá el token para validar la transacción: ++++++

Recordà: El token ingresado debe tener 6 caracteres numéricos

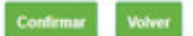

10

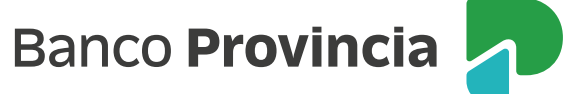